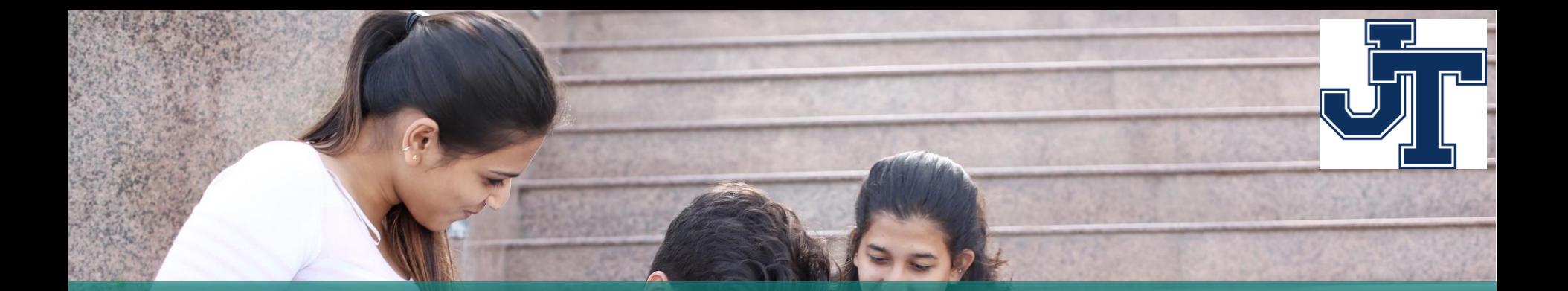

# What's New in Naviance Student

#### JTHS COUNSELING DEPARTMENT · August 14, 2020

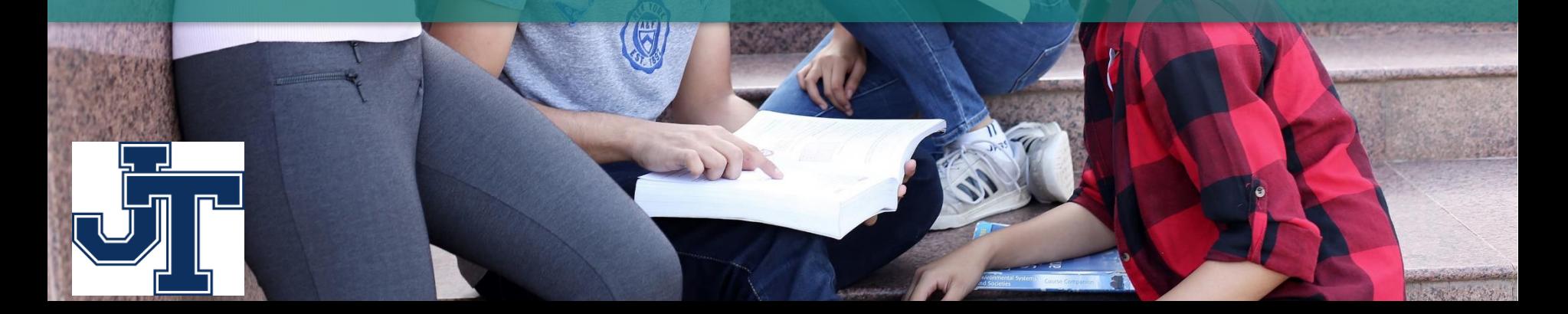

### **Ready to be Used on Any Device!**

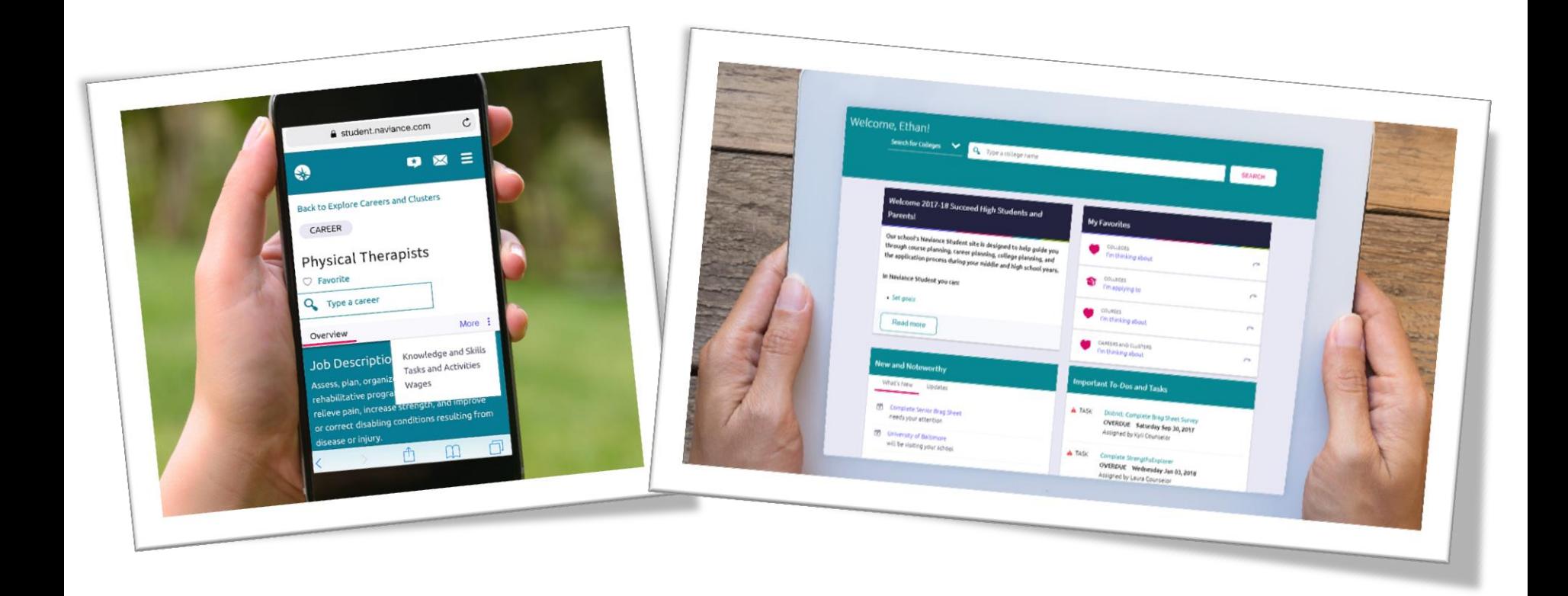

### How do you access Naviance Student?

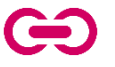

<https://student.naviance.com/jths>

(Or click on the Naviance link on the JTHS homepage)

Log in with your username/password or create your account by clicking "I need to register" and using your registration code

To access on your device, do the same thing via your device's browser

#### Naviance | Student

### HOBSONS>

#### Welcome to Naviance Student

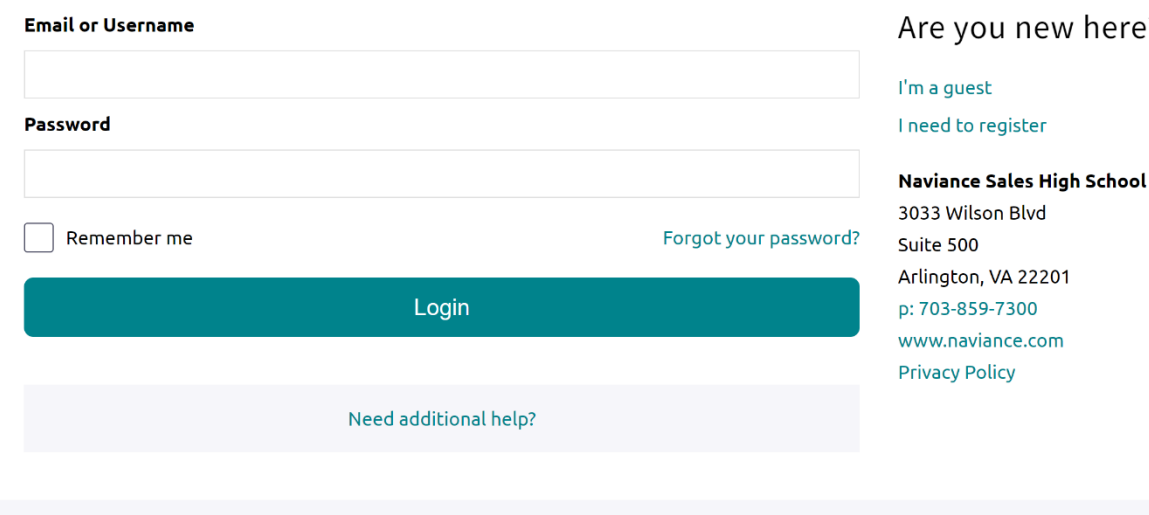

#### $\cdot$ ?

## How do I navigate **Naviance** Student?

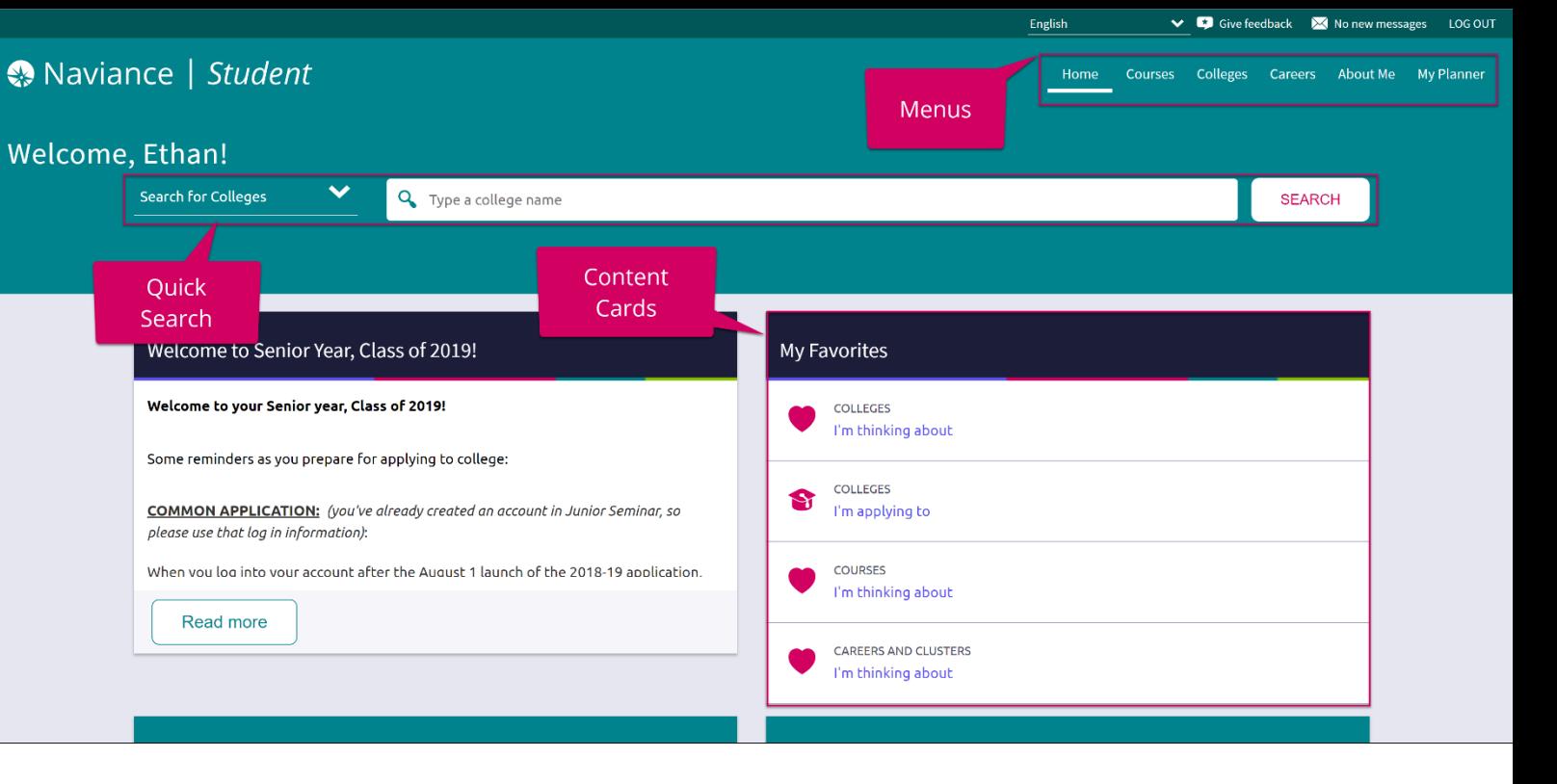

Content cards provide the framework for a mobile-friendly design.

#### Content Cards **Menu Navigation** Content Cards Content Cards

With no tabs in sight, Naviance Student is modernized with menu navigation, making all of the features easy to find.

Use Quick Search to quickly locate colleges and careers of interest without navigating to the related menus. **HOBSONS** 

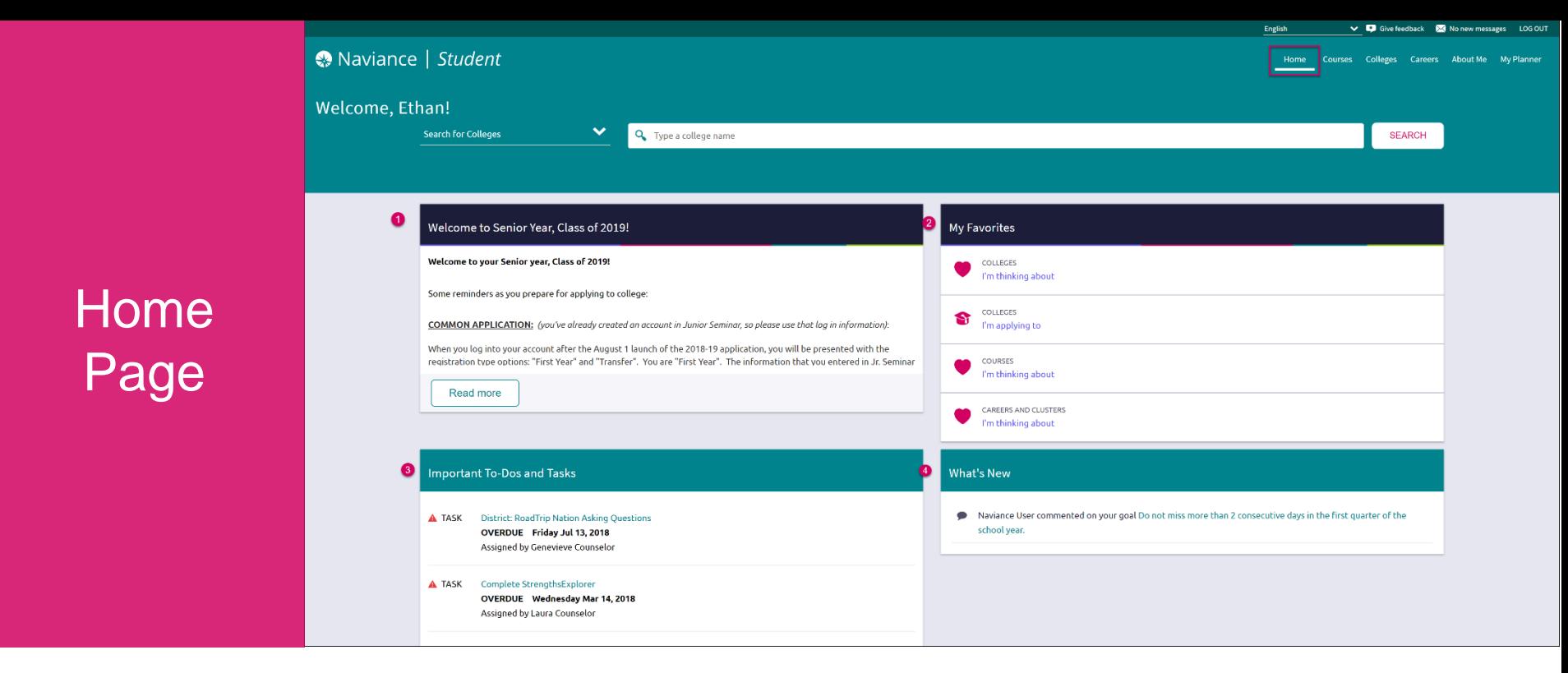

- *1. Welcome Message*: Look for important school-related messages.
- *2. My Favorites*: Easily access lists of the colleges, courses, and careers you've favorited.
- *3. Important To-Dos and Tasks:* Get easy access to upcoming or overdue To-Dos and Tasks.

**HOBSONS** 

*4. What's New*: Search for and keep track of scholarships.

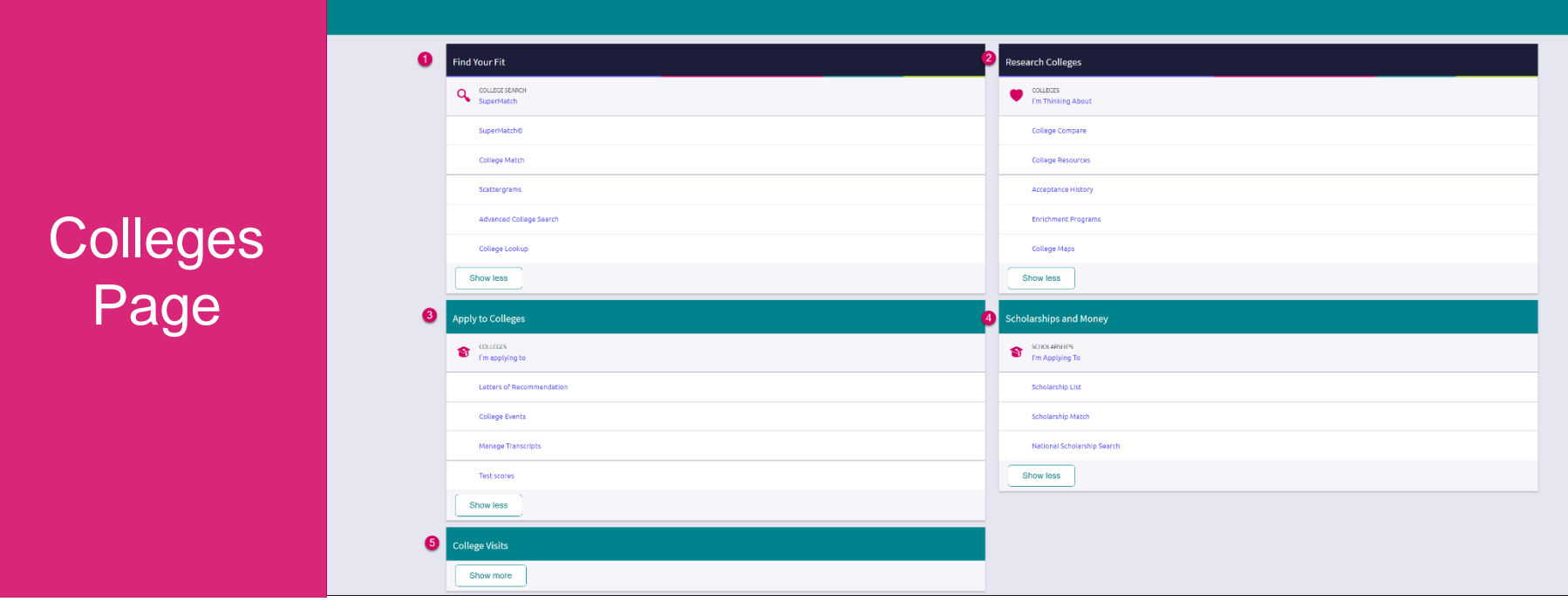

SEARCH

**HOBSONS**)

- *1. Find Your Fit*: Use tools like SuperMatch and Scattergrams to identify your best-fit college.
- *2. Research Colleges*: Dig deeper into colleges of interest using tools like Acceptance History.
- *3. Apply to Colleges*: Manage college applications and corresponding documentation.
- *4. Scholarships & Money*: Search for and keep track of scholarships.

Colleges

*5. College Visits*: Check out and sign up for colleges visiting the school.

### College Profiles

### Get a lot of great information, including info about student life, admissions, and costs!

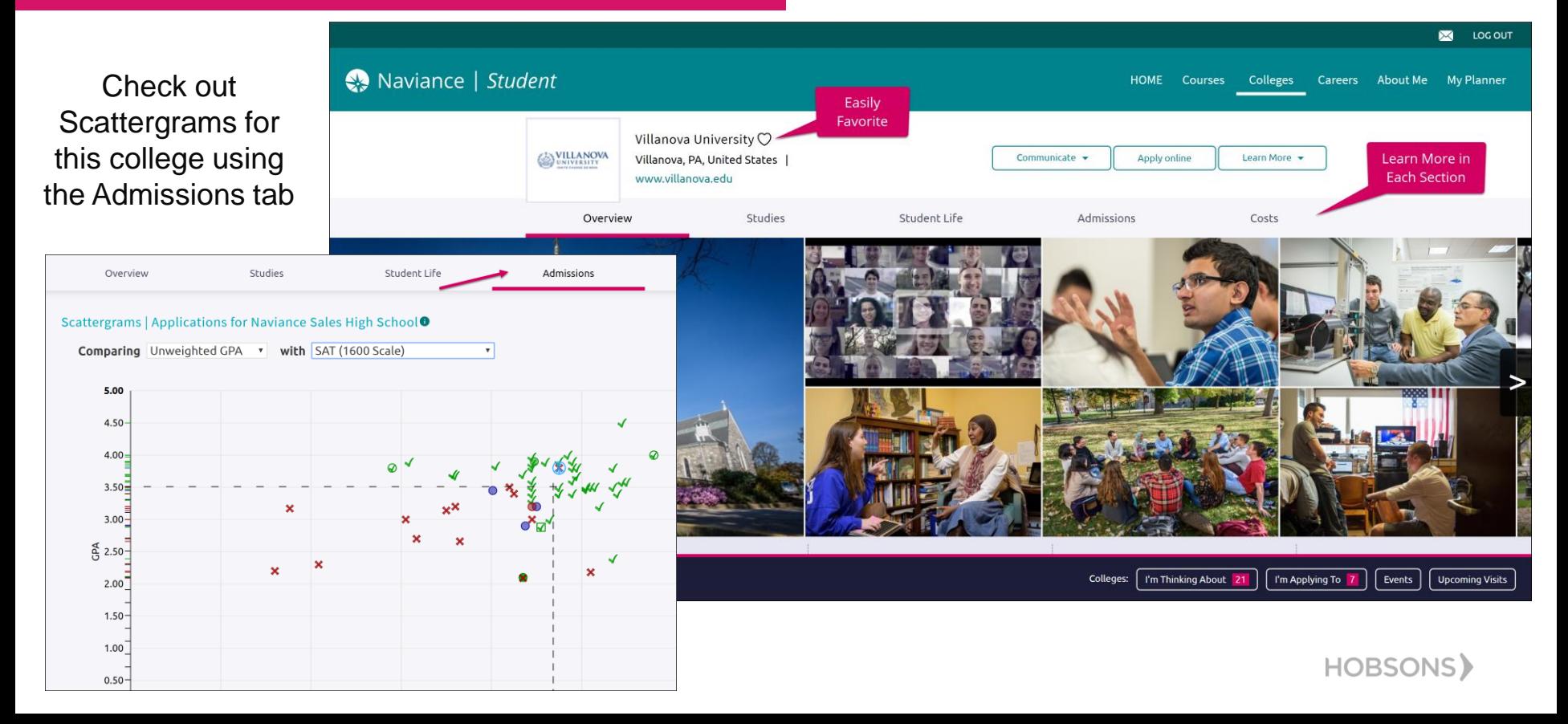

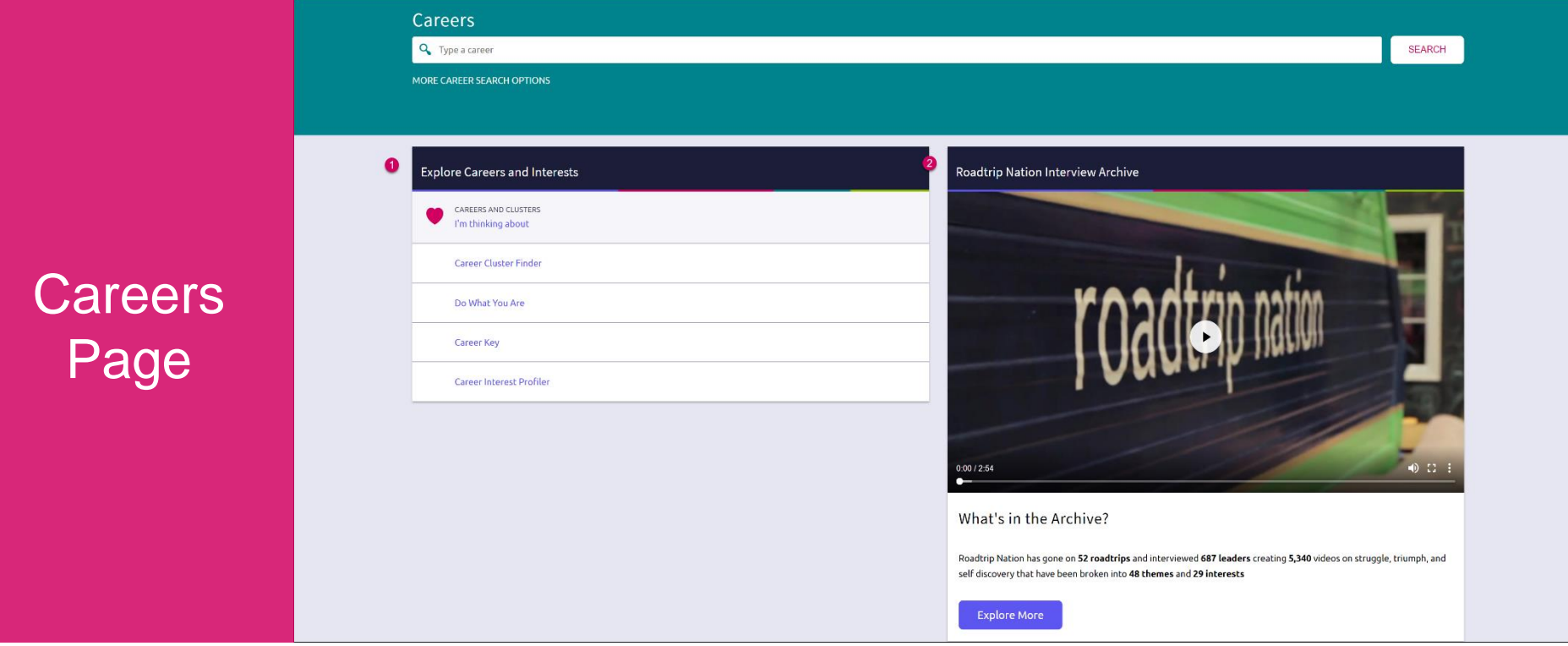

- *1. Explore Careers and Interests*: Participate in career-related assessments and view your favorite careers and clusters.
- *2. Roadtrip Nation Interview Archive*: Access over 5,000 videos that focus on various interests and themes related to careers.

### Enhanced Career Pages

 $\bullet$ 

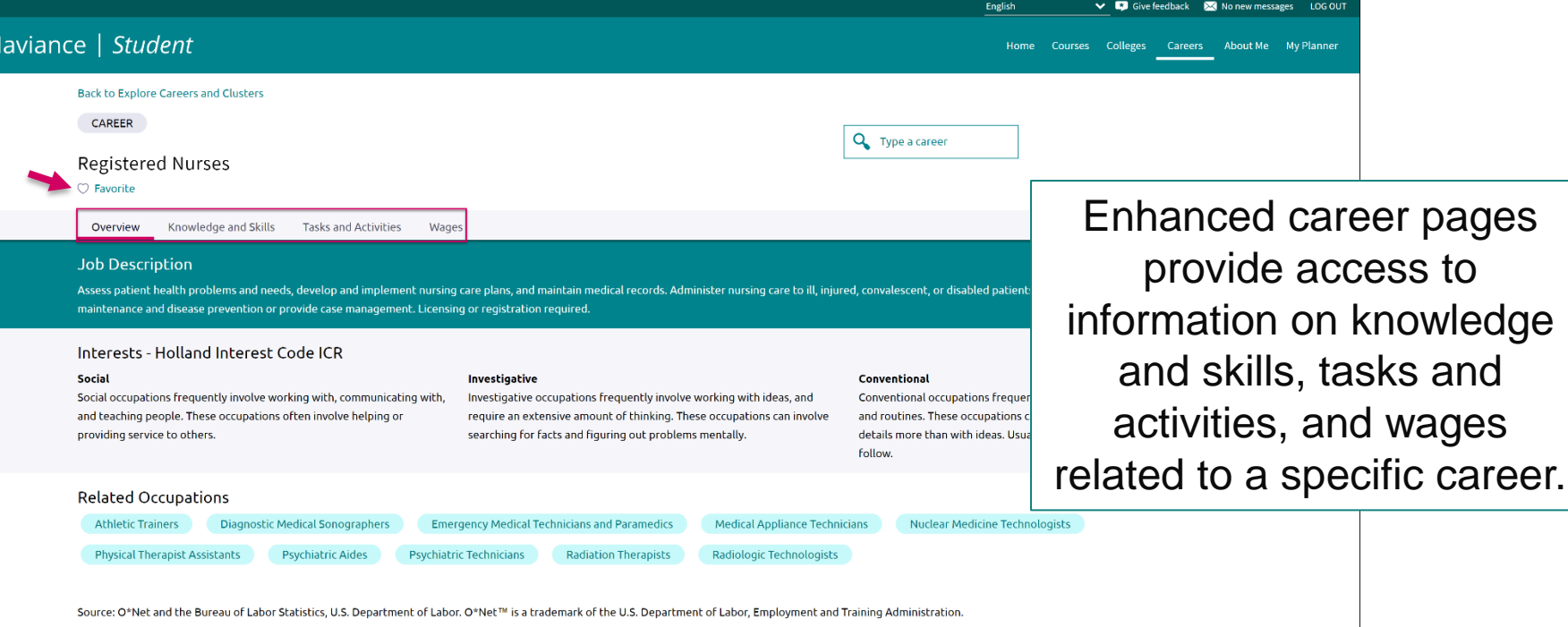

### RTN Videos are Now Mobile-Compatible

Themes

Interests

Leaders

Playlists

**Roadtrip Nation Interview Archive** 

Explore

ANNOUNCER Voga Instructo  $\frac{DE52c}{mg}$ Tagen SPORTS DESIGN VIDEOGRAPHER MAKE A **A** Designed

 $D$  II  $C$ 

After you've found videos of interest, you can watch them on any of your devices!

Find leaders that share your interests

What's your road?

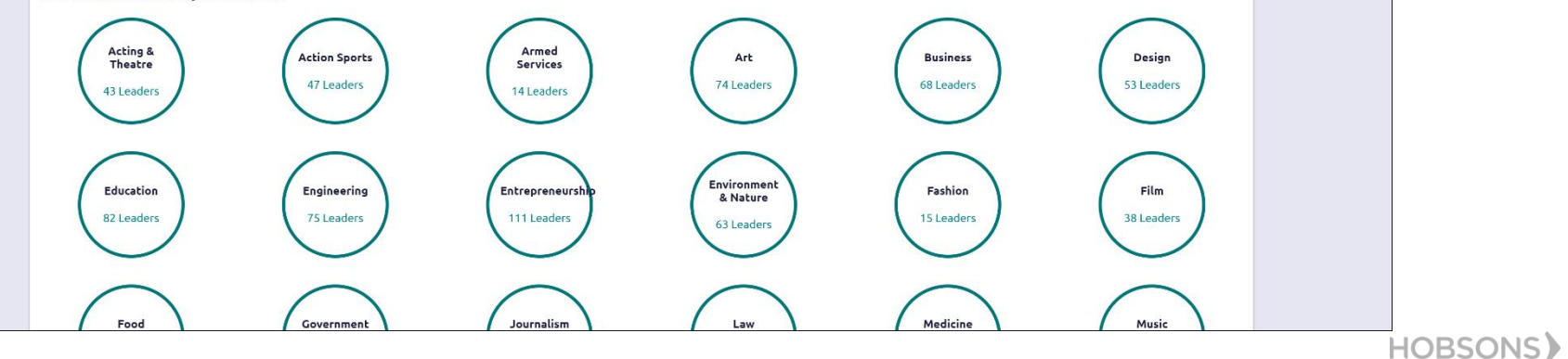

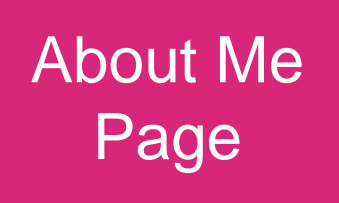

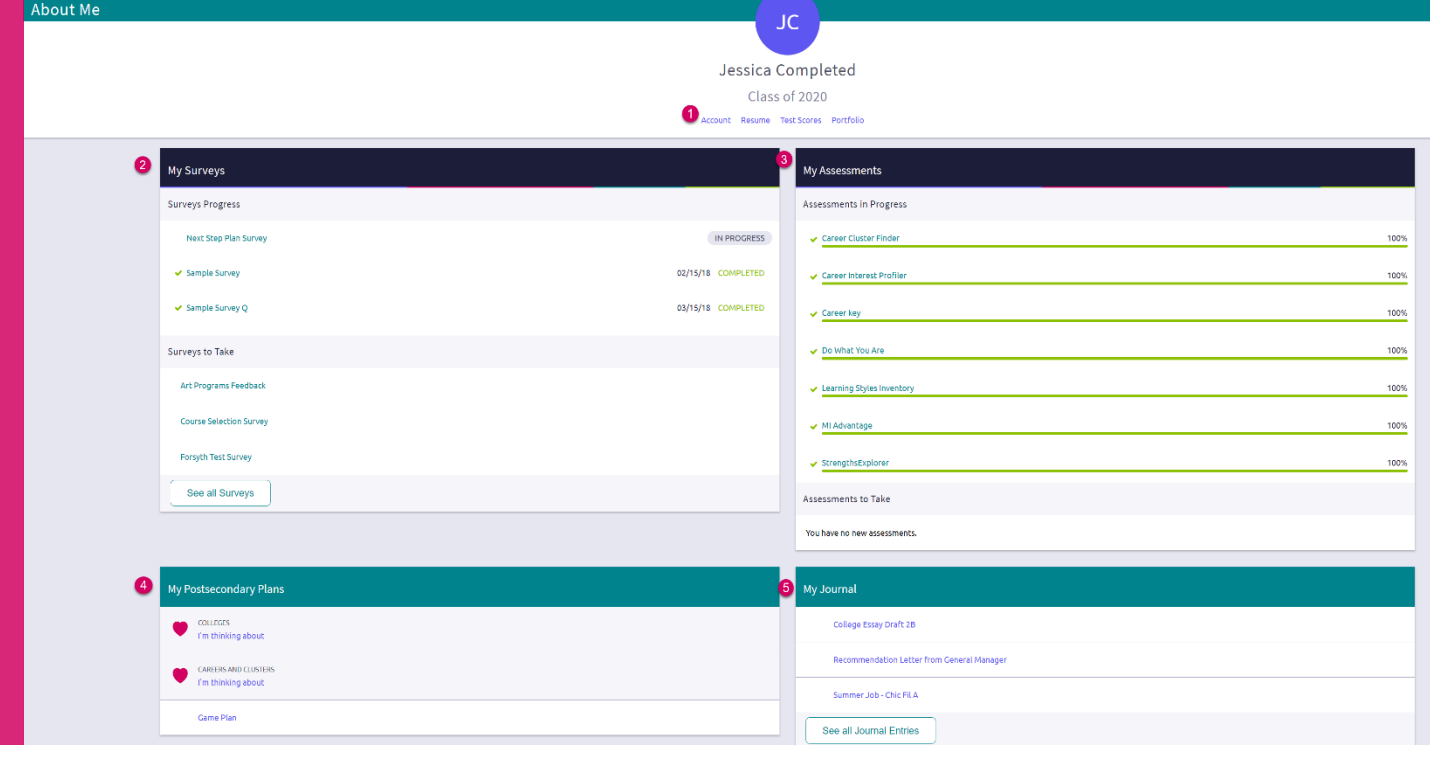

**HOBSONS** 

- *1. Accounts, Resumes, Test Scores & Portfolio:* Quickly access these areas related to your info.
- *2. My Surveys:* See your surveys in progress, their status, and ones that still need to be completed.
- *3. My Assessments:* See assessments in progress, a % completed, and any you still need to take.
- 4. My Postsecondary Plans: Gain quick access to favorite colleges & careers, and the Game Plan.
- *5. My Journal:* View your most recent journal entries or click to see all of them.

### New Resume Builder and Exporting Tools

### Step 1: Add or Update Sections (Pink Plus to Add)

**HOBSONS** 

Step 2: Use the Download PDF or Download DOCX to edit or share the resume

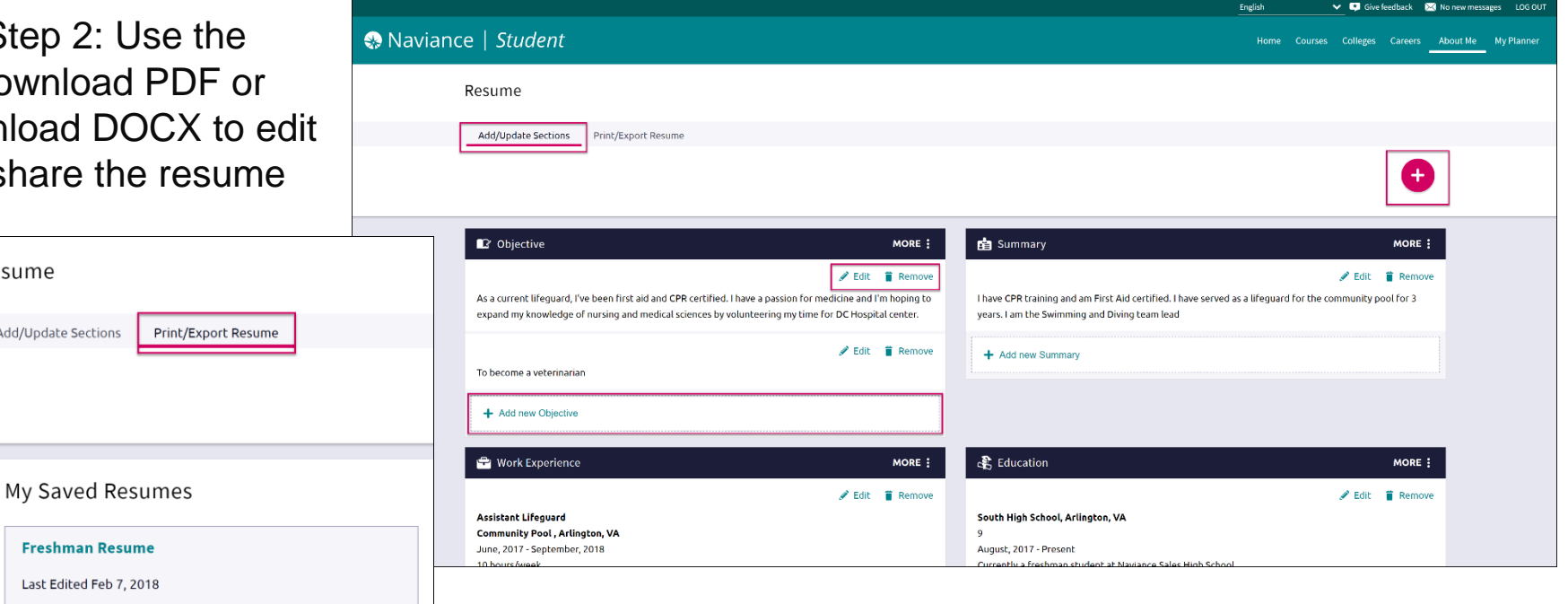

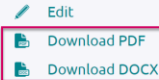

Resume

Add/Update Sections

**Remove** 

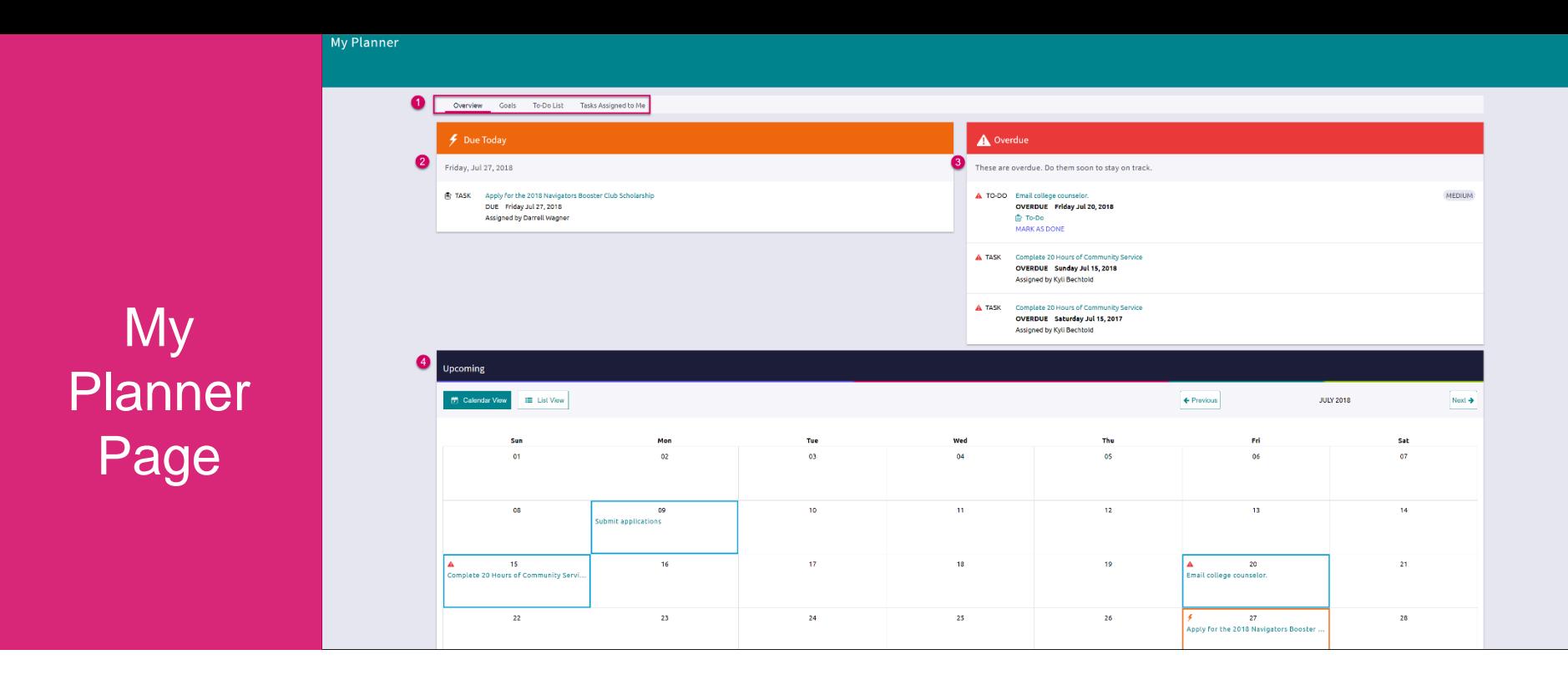

- *1. Planner Tabs:* Quickly access, create and complete goals, to-dos, and tasks.
- *2. Due Today:* View which tasks or to-do's are up for completion on today's date.
- *3. Overdue:* View the to-do's and tasks that are overdue and work to complete them.
- *4. Upcoming Calendar:* See a calendar or list view of your upcoming month of tasks and to-do items.

### Parents, What do you Need to Know?

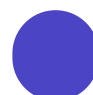

Log in using the same site URL as your student, simply use your own username/password combo.

When you log in, you will be able to view your students' Naviance Student environment. Not all components will be active or visible.

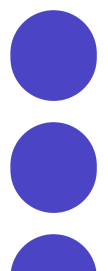

If you have more than one student in a school, use the **Switch Child** drop-down to easily change the student you are viewing.

You can add comments to tasks and journals that are visible to you.

View results for assessments like StrengthFinder, Do What You Are, and others.

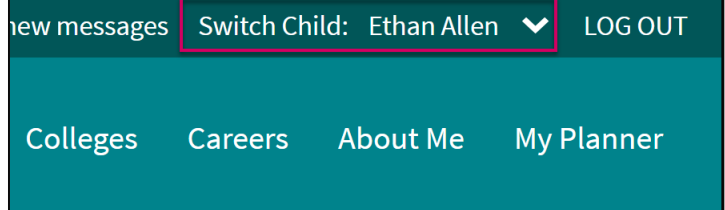

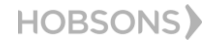

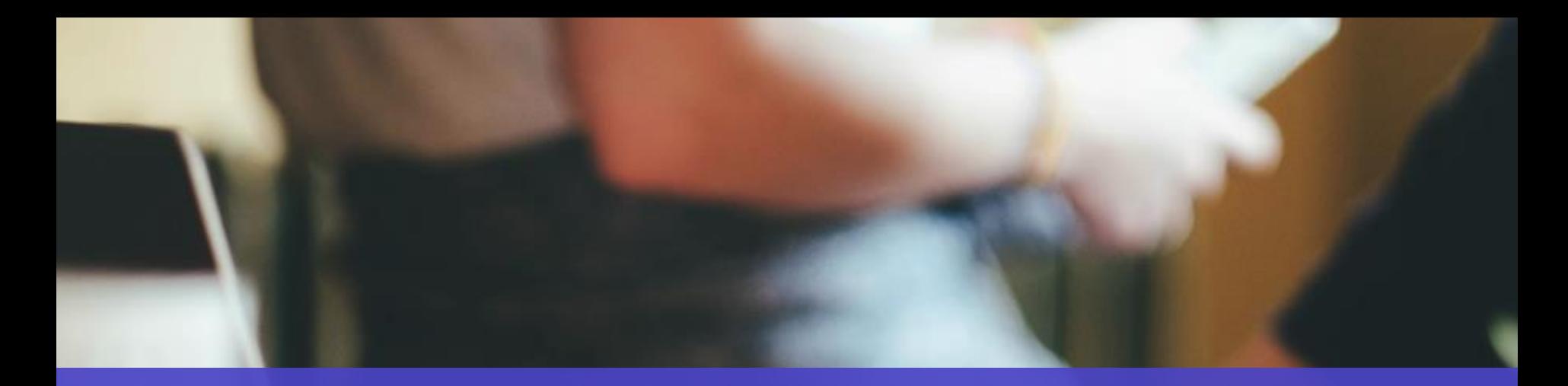

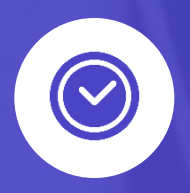

## Get Started using Naviance Student Today!

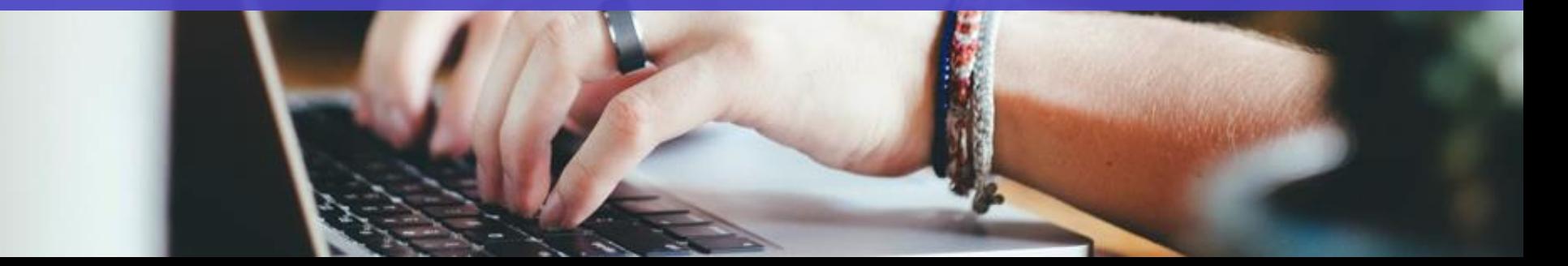